## Упражнение 1 – Пресеты для света

GUI:

Используя Tk создайте 6 текстовых окон для отображения каналов управления светом, которые будут показывать уровни в процентах, т.е.: 100%. Также создайте 2 кнопки с названиями "Preset Recall 1" и "Preset Recall 2"

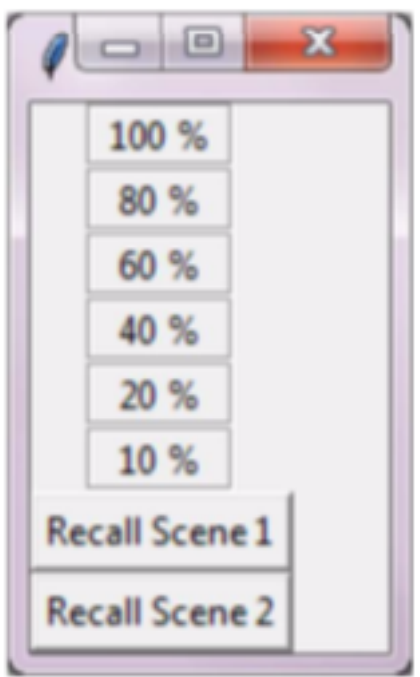

#### Функционал:

По нажатию "Preset Recall 1" уровни (сохраненные в двухмерном списке) выводятся в текстовые поля. Другой набор уровней выводится в те же поля по нажатию кнопки "Preset Recall 2".

Hint:

Воспользуйтесь шаблонным проектом (project 1 GUI.py) для знакомства с Tk.

### Упражнение 2 – Добавить управление для пользователя GUI:

Используйте GUI из предыдущего упражнения и добавьте в него возможность для пользователя изменять уровни света. Это может быть сделано с помощью кнопок UP & DOWN, либо с помощью виджета TK Scale.

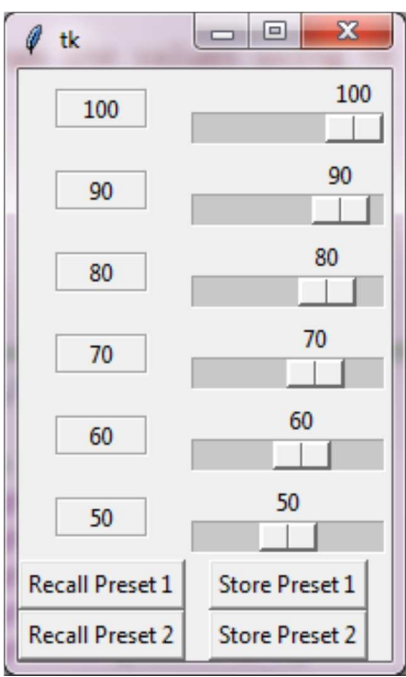

Можно сделать с кнопками UP & DN вместо слайдера...

#### Функционал:

Кнопки "Preset Recall 1" и "Preset Recall 2" вызывают значения, сохраненные в двухмерном списке. Изменения, вносимые пользователем, должны также отображаться в текстовых полях. После реализации управления светом добавьте еще функционал сохранения измененных пресетов.

#### Hint:

Используйте онлайн помощь для Tk, чтобы разобраться с работой виджета.

## Упражнение 3 – Запись пресетов на диск

GUI:

Используйте GUI от предыдущего упражнения.

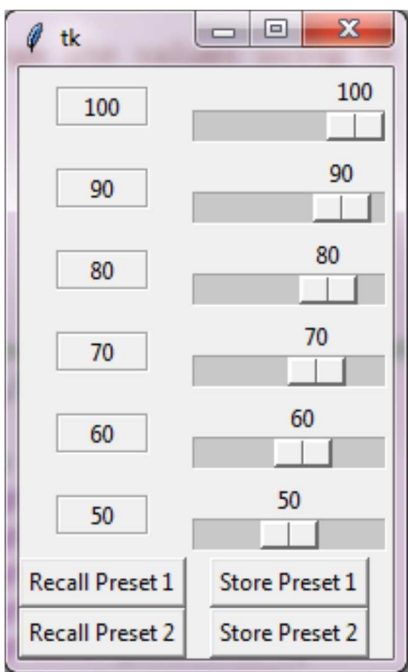

Можно сделать с кнопками UP & DN вместо слайдера...

#### Функционал:

Когда пользователь сохраняет пресет, запишите значения уровней в файл на диск, чтобы при любых изменениях в системе можно было восстановить из файла ранее сохраненные пресеты.

#### Hint:

Вы можете либо написать обработку файлов вручную, либо использовать json для сохранения переменных в файл. Для управления файлами потребуется импортировать библиотеку os. import json import os

## Упражнение 4 – PIN код

GUI:

Используйте Tk чтобы создать цифровую клавиатуру на подобие этой:

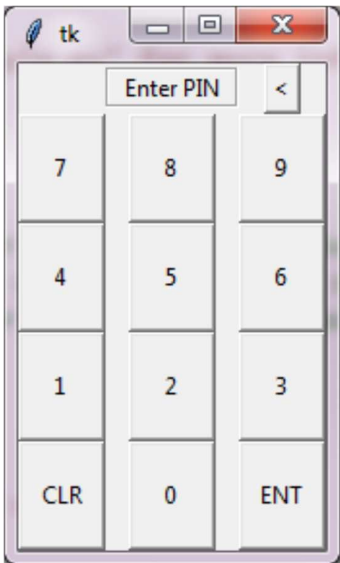

#### Функционал:

Используя дефолтный PIN '1230' проверьте корректность введённого PIN. Выведите сообщение для пользователя в соответствии с результатом проверки (Верно/неверно). Во время ввода PIN кода отображайте в текстовом поле звездочки вместо вводимых цифр.

Hint:

Вы можете воспользоваться готовым GUI файлом для этой задачи ( Exercise4 GUI.py ).

Используйте циклы, чтобы сделать код компактнее.

## Упражнение 5 – Добавьте смену PIN кода и сохраните его в файл

GUI:

Используйте GUI из предыдущего упражнения.

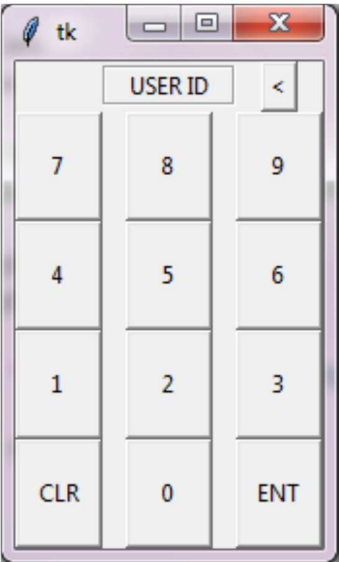

#### Функционал:

После ввода правильного PIN кода дайте пользователю возможность ввести новый код, после этого сохраните его в файл.

#### Hint:

Вы можете либо написать обработку файлов вручную, либо использовать json для сохранения переменных в файл. Для управления файлами потребуется импортировать библиотеку os.

## Упражнение 6 – Сделайте хранение PIN кода более безопасным.

### GUI:

Используйте GUI и код от предыдущего упражнения и добавьте в него шифрование PIN кода используя библиотеку hashlib.

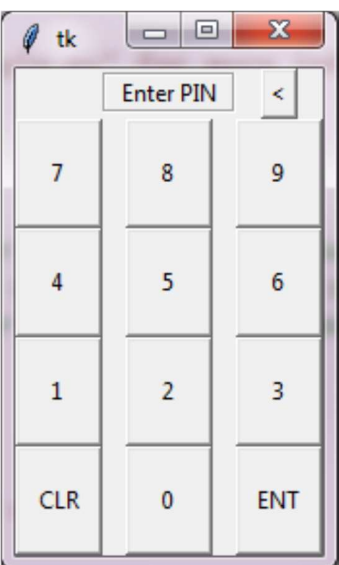

#### Hint:

import hashlib

#### Бонусная задача:

Добавьте "соли" к программе PIN кода, чтобы улучшить безопасность системы. https://ru.wikipedia.org/wiki/%D0%A1%D0%BE%D0%BB%D1%8C\_(%D0%BA%D1%80%D0%B8%D0%BF % D1%82%D0%BE%D0%B3%D1%80%D0%B0%D1%84%D0%B8%D1%8F)

## Упражнение 7 – Управление проектором, используя класс в модуле.

### GUI:

Используйте Tk чтобы создать панель управления проектором.

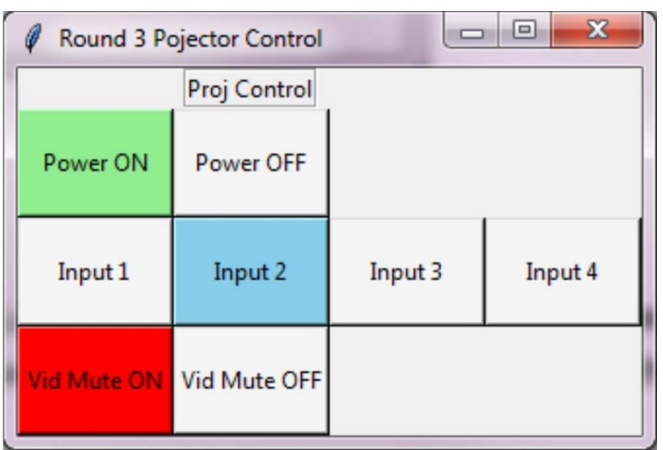

### Функционал:

Используйте прилагаемый модуль (proj.py) чтобы создать программу для управления проектором. Модуль содержит класс, который эмулирует управление проектором и будет возвращать обратную связь для команд:

```
projStatus = ProjectorName.control('PWR_OFF')
print('projStatus')
>> Power OFF
```
Hint:

Методы в proj.py:

function('PWR\_ON') включает проектор и возвращает статус 'Power ON' function('PWR\_OFF') выключает проектор и возвращает статус 'Power OFF' function('INP\_1-4') изменяет вход в диапазоне 1-4 и возвращает статус в виде 'Input 1'.. function('PMT\_ON') блокирует видео и возвращает статус 'Picture mute on' function('PMT\_OFF') разблокирует видео и возвращает статус 'Picture mute off'

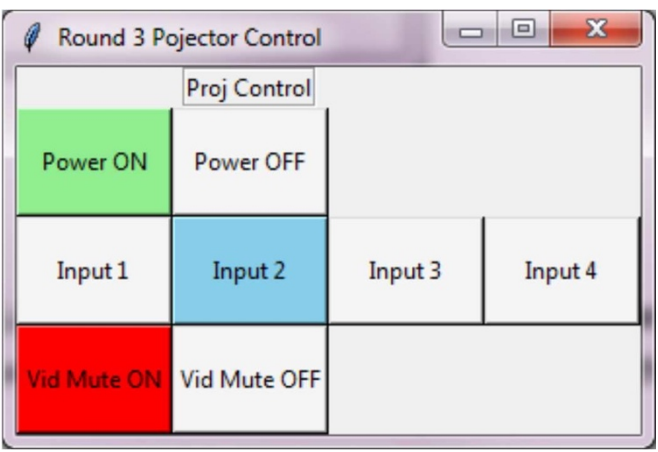

# Упражнение 8 – Добавьте второй проектор, используя тот же модуль и класс

### GUI:

Используйте GUI от предыдущего упражнения.

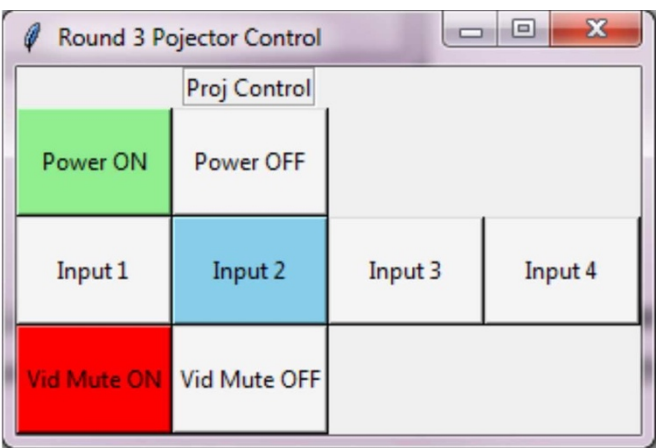

Функционал:

Используйте те же кнопки для управления обоими проекторами. Добавьте кнопки для выбора проектора.